# *ΦΥΛΛΟ ΕΡΓΑΣΙΑΣ 6.3 MICROSOFT VISUAL BASIC*

### **ΣΤΟΧΟΙ**

- 1. Σχεδιασμός φόρμας.
- 2. Χρήση χειριστηρίων από την εργαλειοθήκη.
- 3. Γραφή κώδικα.
- 4. Εκτέλεση εφαρμογής.
- 5. Αποθήκευση έργου.

### **1. Εκκίνηση Microsoft**

Εκκινήστε τη Microsoft Visual Basic

### **2. Σχεδιασμός χειριστηρίου Image και commands**

- 1. Από την εργαλειοθήκη επιλέξτε το εργαλείοImage και τοποθετείστε 3 Images.
- 2. Kαι τοποθετήστε και τρία κουμπιά Command Buttons.

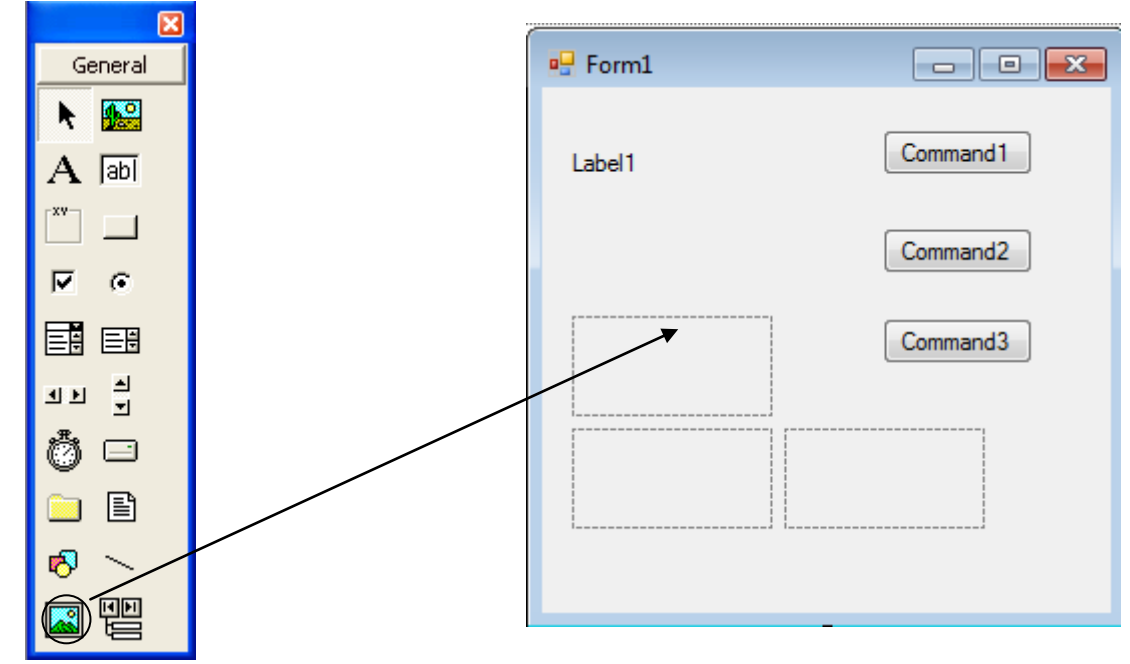

## **Καθορίστε τις πιο κάτω Ιδιότητες** (**Properties**)

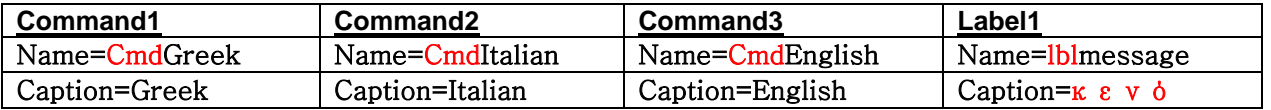

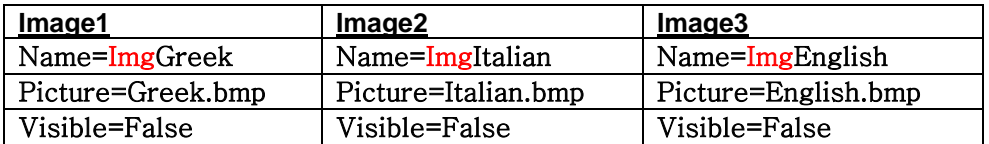

### **3.Γράψετε το πιο κάτω κώδικα πίσω από τα κουμπιά.**

CmdGreek: **ImgGreek.visible=true ImgItalian.visible=false ImgEnglish.visible=false lblmessage.caption="Καλή σας Μέρα''**

CmdItalian: **ImgGreek.visible=? ImgItalian.visible=? ImgEnglish.visible=? lblmessage.caption="Buongiorno''**

CmdEnglish: **?**

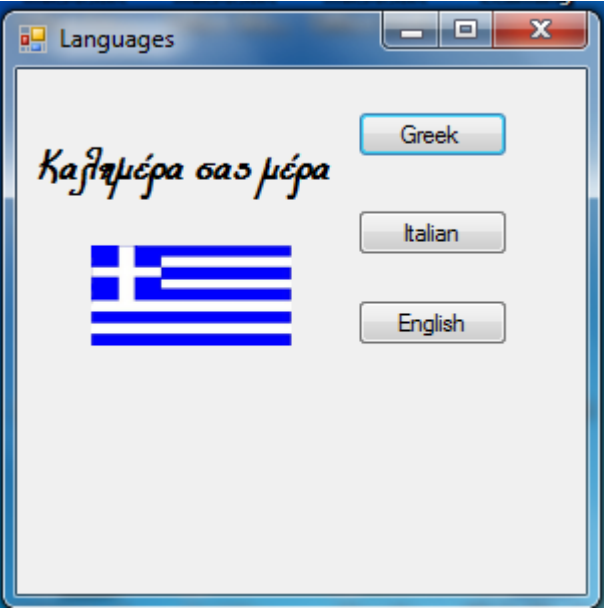

### **Αποθήκευση φόρμας**

- 1. File $\rightarrow$ Save Form1.
- 2. Στο Save in να επιλέξετε το student και το φάκελο με το όνομα σας.
- 3. Στο File name να δώσετε το όνομα Languages.
- 4. Να κάνετε κλικ στο Save.

### **Αποθήκευση έργου**

- 1. File $\rightarrow$ Save Project As
- 2. Στο Save in να επιλέξετε το student και το φάκελο με το όνομα σας.
- 3. Στο File name να δώσετε το όνομα Languages.
- 4. Να κάνετε κλικ στο Save.